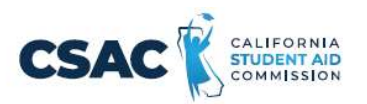

## CSV File Creation Instructions for:

## **Non-SSN GPA Record Layout**

- 1. Utilize an Excel worksheet to enter the data that will be converted into a CSV file.
	- Open the Non-SSN GPA Record Layout Excel file. This file will have the field names listed below across the first row.

OR

- Open a blank Excel document and add the following field names in the first row. Only one field name should be each cell.
	- o Record ID
	- o School Code
	- o HS Grad Date
	- o StudentGPA
	- o GPAType

## <del>o Spring School Code</del>

- o Student's Date of Birth
- o Student's Last Name
- o Student's First Name
- o Student's Middle **Name**
- o Mother's Last Name
- o Father's Last Name
- o Student's Street Address
- o Student's City
- o Student's Zip Code
- o Student's Gender
- o Parent's Phone Number
- o Student's Phone Number
- o Student'sEmailAddress
- o Parent'sEmailAddress
- o Student's Dream Act ID

## <del>⊙ Required Data Element</del>

- o School Student ID
- $\circ~$  State Student Identification Number
- 2. Prepare the Excel file before entering the student information.
	- Select the entire Excel worksheet by using Ctrl+A
	- Change the worksheet format to Text
		- o After selecting the entire Excel worksheet, right click on the worksheet and choose Format Cells...
		- o Choose Text under Category: then choose OK.
- 3. Enter the student information. Use one row per student.
	- Utilize the following guide to enter the appropriate cell value.
	- Maximum Number of Characters data entered should not have more than this number of characters.
	- Field Name field name matches the columns in Excel.
	- Valid Content description of the values that should be entered.

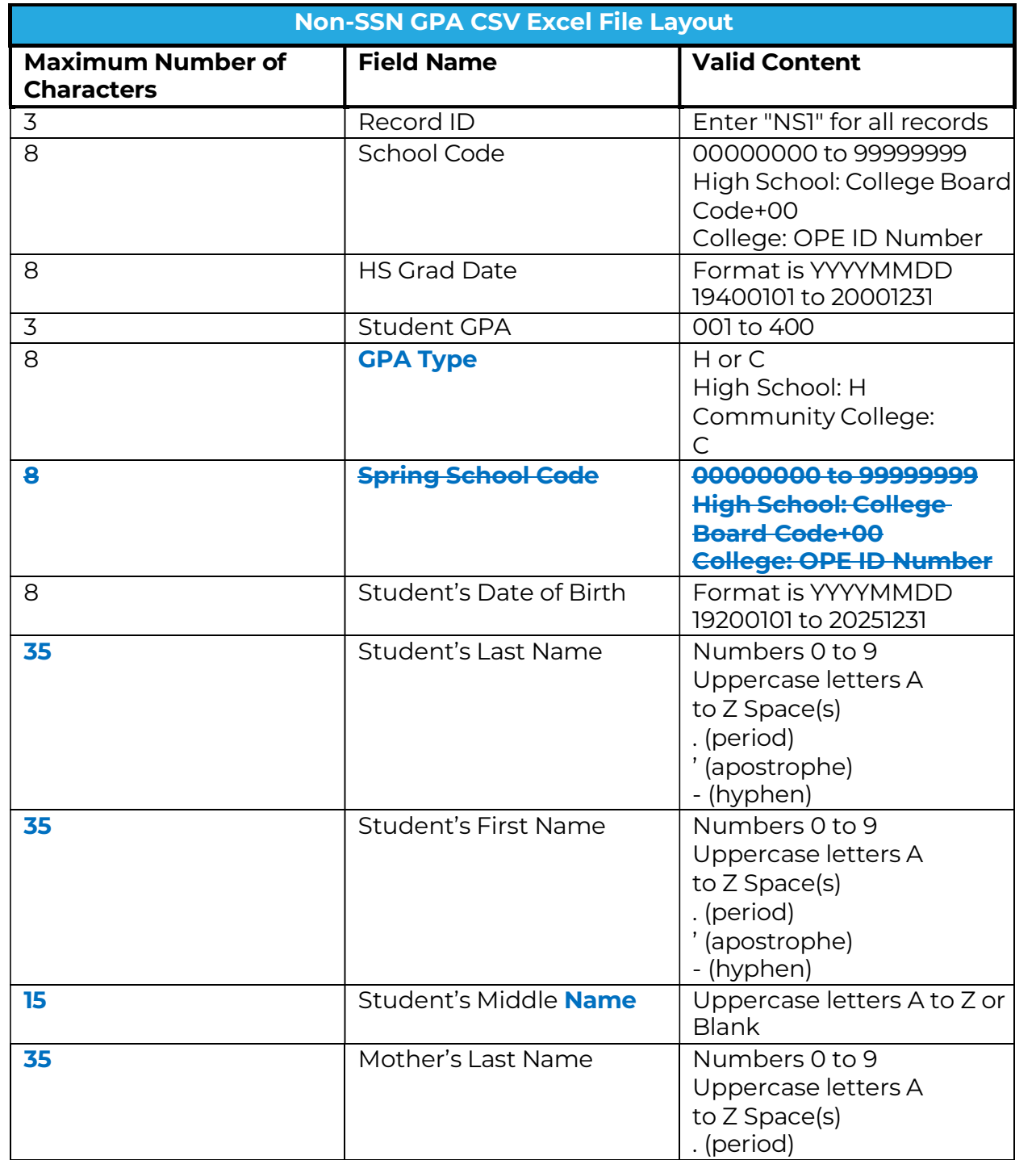

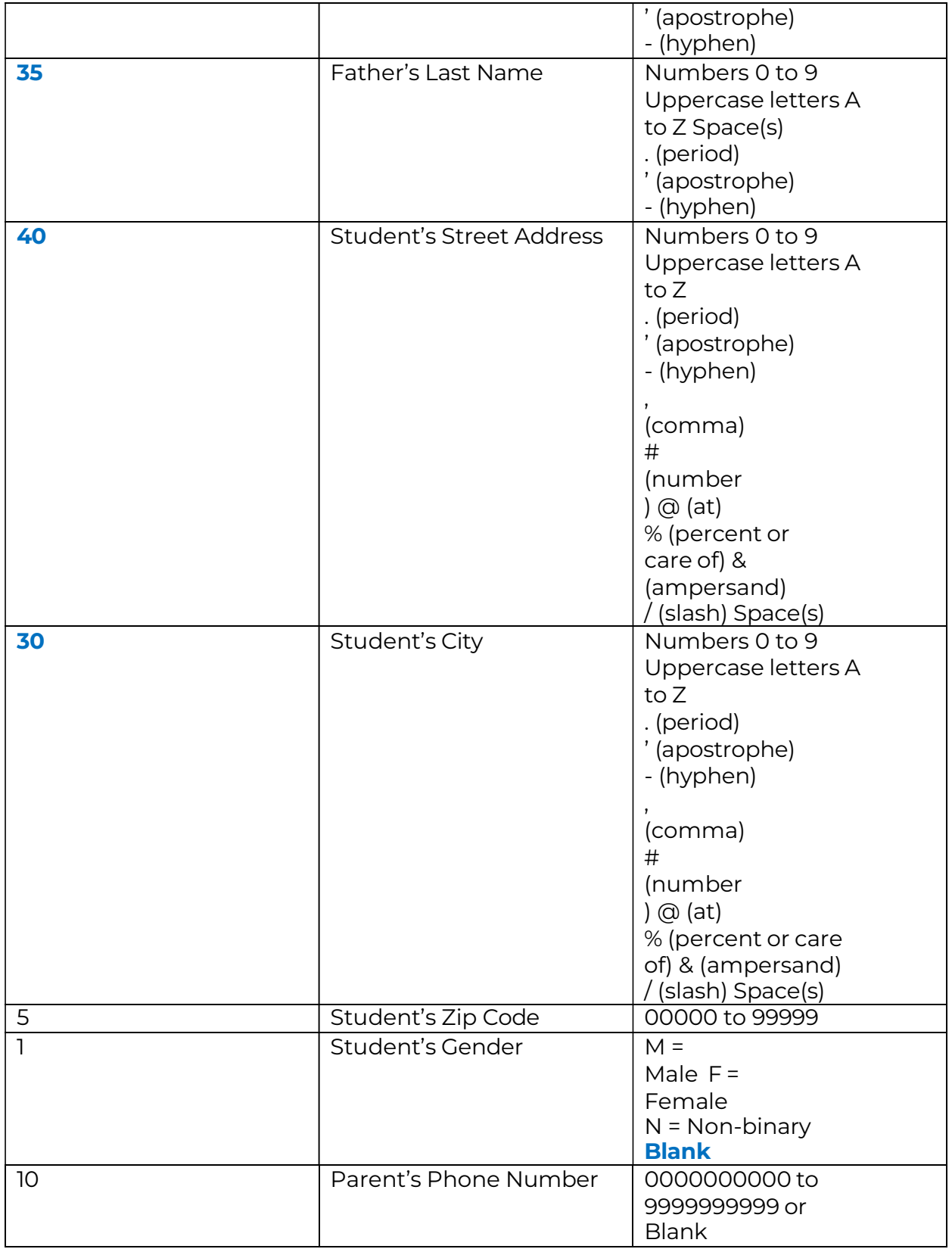

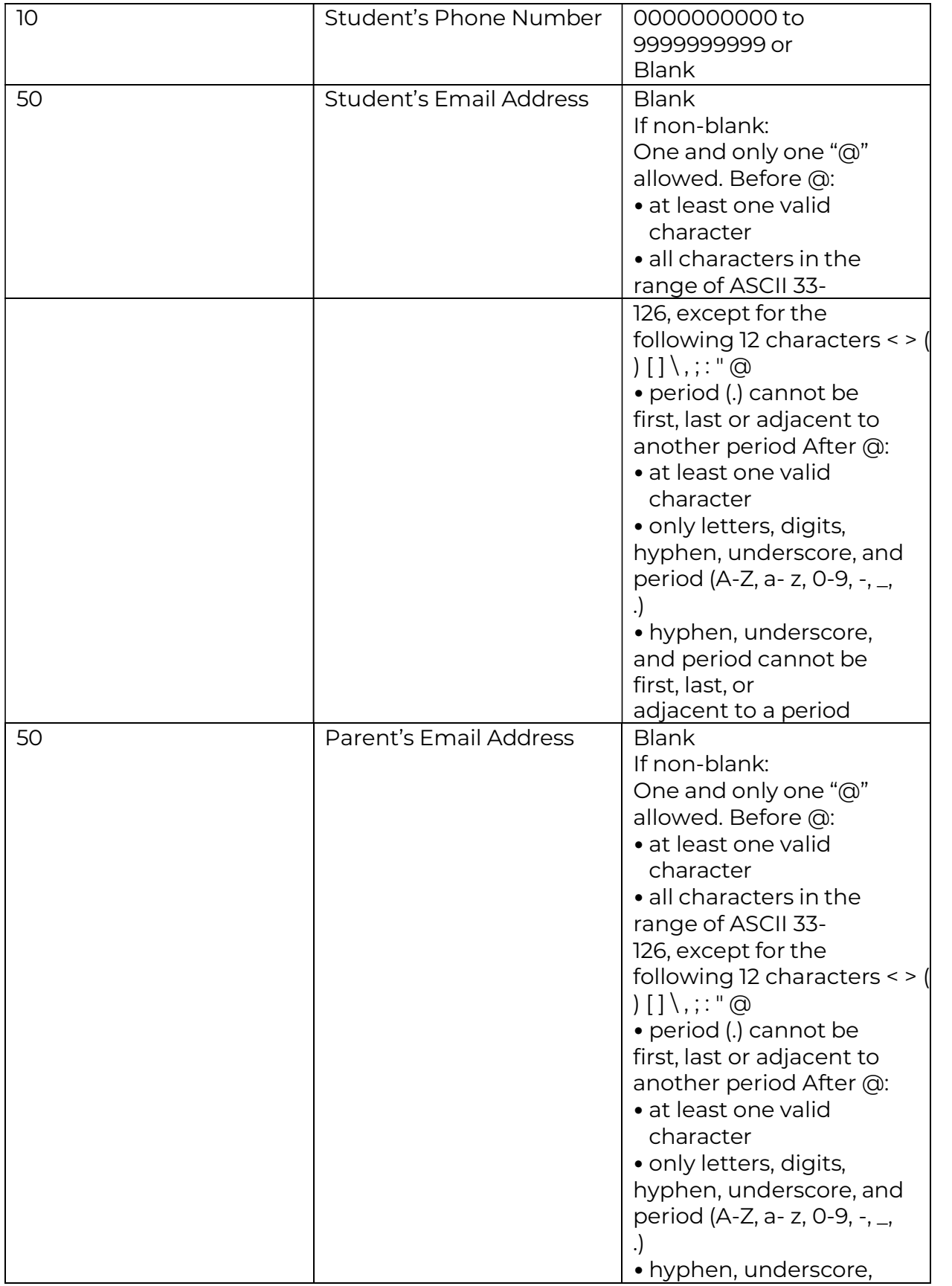

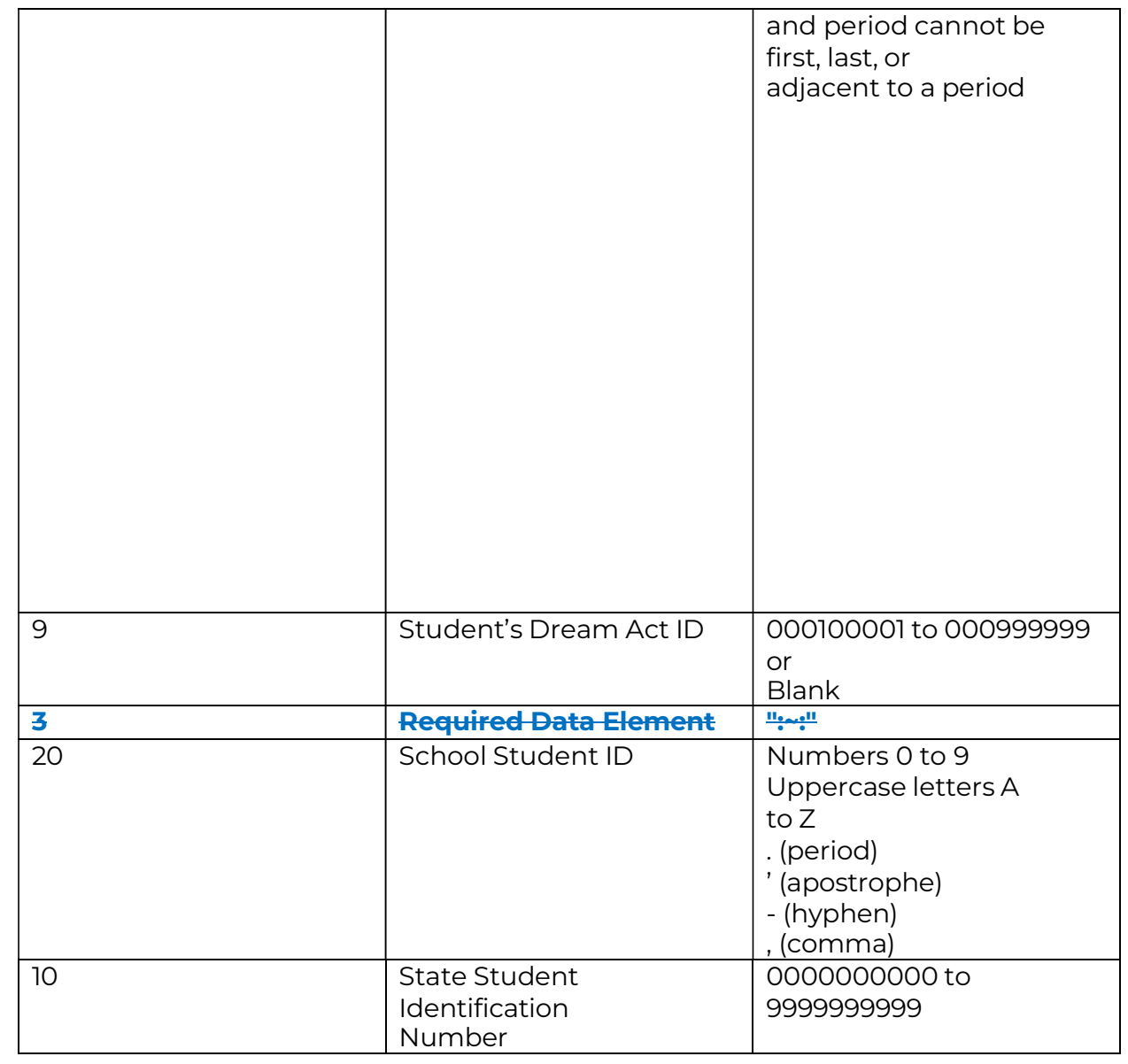

- 4. Prepare the Excel file for export after entering the student information.
	- Delete the first row with all the field names.  $\bullet$
	- Delete any rows that may be partially completed.  $\bullet$
- 5. Export as a CSV file.
	- Follow this path: File>Export
	- Choose 'Change File Type'
	- Choose 'CSV (Comma delimited)'

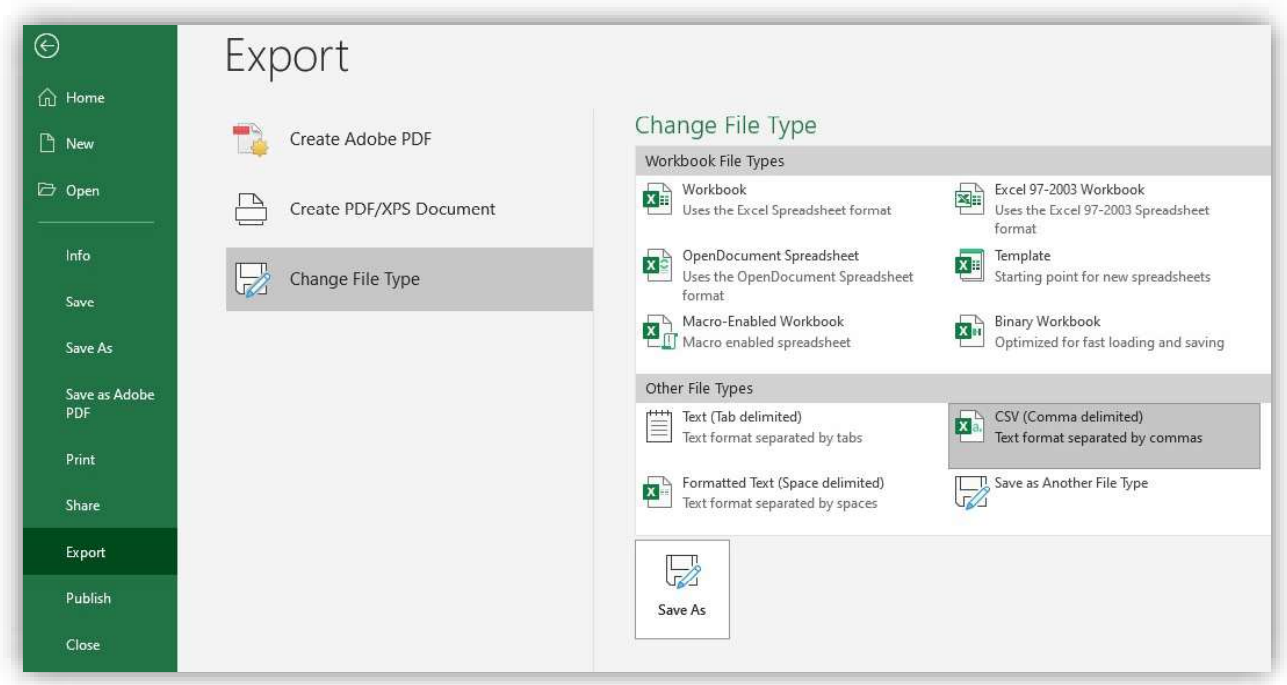

- Choose 'Save As'
- Save the file with the appropriate file name and save.
- 6. Upload this file in WebGrants.
	- Non-SSN GPA>Upload Non-SSN GPAs